INSPIRING EXCELLENCE - ACHIEVING SUCCESS

## Creative Cloud – Signing In

All DET Staff and Students have access to Adobe software. The licensing is free of charge to students/staff and is automatic, you simply use your student/staff email to login and access it.

The following steps will guide you through signing into Adobe Creative Cloud and downloading the Creative Cloud App, which will make it easier to install all other Adobe products;

1. Go to creativecloud.adobe.com

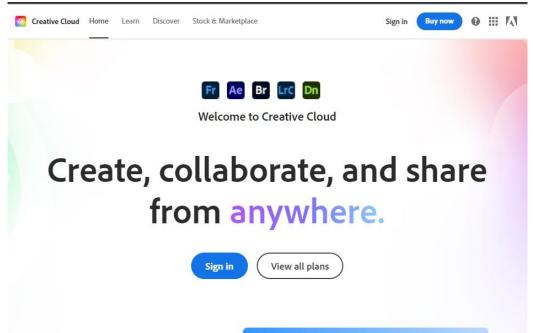

- 2. Click "Sign In" found in the top right-hand side corner
  - a. If you have signed in on adobe in the past (before March of 2021), please sign out and back in to help avoid license issues
- 3. Enter in either student email (@education.nsw.gov.au) or staff email (@det.nsw.edu.au)

| Adobe                                   |          |  |
|-----------------------------------------|----------|--|
| Sign in                                 |          |  |
| New user? Create an account             |          |  |
| Email address                           |          |  |
| firstname.lastname@education.nsw.gov.au |          |  |
|                                         |          |  |
|                                         | Continue |  |
| Or                                      |          |  |
| G Continue with Google                  |          |  |
|                                         |          |  |
| G Continue with Facebook                |          |  |
|                                         |          |  |
| Continue with Apple                     |          |  |

## Chatswood High School

INSPIRING EXCELLENCE - ACHIEVING SUCCESS

- 4. You will be taken to the DET Portal sign in screen, sign in here.
  - a. If you have already signed into your portal, it will automatically sign you in and you won't see the portal login screen.

| NSW DEPARTMENT C | IF EDUCATION                |  |
|------------------|-----------------------------|--|
|                  | Login with your DoE account |  |
|                  | User ID                     |  |
|                  | firstname.lastname          |  |
|                  | Example: Jane.citizen1      |  |
|                  | Password                    |  |
|                  | Enter your password         |  |
|                  | Log in                      |  |
|                  | Forgot your password?       |  |
|                  |                             |  |
|                  | Have trouble logging in?    |  |
|                  | Help for DoE staff          |  |
|                  |                             |  |
|                  |                             |  |

- 5. If you are asked for what type of account you are signing into, choose the "Work or School account" option
- 6. This completes the sign in process

INSPIRING EXCELLENCE - ACHIEVING SUCCESS

## <u>Creative Cloud – Confirming Access to Software</u>

1. After signing in, find the "Manage Account" option under your name, on the right-hand side of the screen.

| L                    | Manage account                                                                     |
|----------------------|------------------------------------------------------------------------------------|
| <b>~</b>             |                                                                                    |
|                      | Your plan                                                                          |
| DESKTOP +            | Adobe for Enterprise                                                               |
| Acrobat C<br>Create, | <b>Resources</b><br>Install Creative Cloud app<br>Support community<br>Help center |
|                      | Contact us                                                                         |
| C. I. Y W. I         | Storage                                                                            |
| Go to Your Work      | 0/4 GB 1%                                                                          |

2. On this screen you will see what you have available for use, ensure there is at least 1 item listed that shows "NSW DoE" and mentions at least 40 "apps and services" are included.

## <u>Creative Cloud – Downloading</u>

1. After signing in, find the "Install Creative Cloud app" link on the right-hand side of the screen or find the app in the "Apps".

|                                  | Creative Cloud Apps Files Lear | rn Stock & Marketplace                     |
|----------------------------------|--------------------------------|--------------------------------------------|
| Manage account                   | APPS AI                        | ll apps                                    |
| Your plan                        | III apps                       | Ch Character Animator                      |
| Adobe for Enterprise             | C Updates                      | Animate in real time                       |
| Resources                        | CATEGORIES                     |                                            |
| Install Creative Cloud app       | Creative Cloud Express         | Install                                    |
| Support community<br>Help center | Dephoto                        |                                            |
| Contact us                       | 👍 Graphic design               | 💿 Creative Cloud 🛛 🖵 🛛                     |
| Storage                          | Video                          | Easily manage your Creative Cloud apps and |
| 0/4 GB 1%                        | Illustration                   | services                                   |
|                                  | -<br>⊑D UI and UX              | Download                                   |
|                                  | 3D and AR                      |                                            |

- 2. Run through the installation process
- 3. Sign in on the Creative Cloud App following the steps for signing in above
- 4. You should now be able to download any required Adobe software